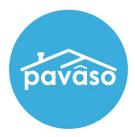

## InstaTag Toolbar

### Flexible Tagging for In-Person and Remote Signings

Revised: 6/30/2021

Pavaso, Inc.

#### Table of Contents

| About the InstaTag Toolbar                                                                                       | . 2 |
|----------------------------------------------------------------------------------------------------|-----|
| When can I use the InstaTag Toolbar?                                                                             | . 2 |
| What is the benefit of the InstaTag Toolbar?                                                                     | . 2 |
| Is the InstaTag Toolbar available to Signers during their Pre-Closing Document Review in advance of the signing? |     |
| Enabling the InstaTag Toolbar                                                                                    | . 3 |
| InstaTag Toolbar – Pre-Closing                                                                                   | . 4 |
| Non-Consumer View                                                                                                | . 4 |
| Signer View                                                                                                    | . 6 |
| InstaTag Toolbar During In-Person Closings                                                                       | . 9 |
| InstaTag Toolbar During RON Closings                                                                             | 10  |
| Closing Agent View                                                                                               | 10  |
| Signer View                                                                                                    | 11  |
| InstaTag Display/Sizing                                                                                          | 12  |
| Pavaso Support Error! Bookmark not define                                                                        | ed. |

#### About the InstaTag Toolbar

#### When can I use the InstaTag Toolbar?

During in-person and RON (Remote Online Notarization)\* signings, all permissible users participating in the signing will have access to the InstaTag Toolbar. The InstaTag Toolbar is also available in the Pre-Close Setup and Pre-Closing phases.

#### What is the benefit of the InstaTag Toolbar?

The InstaTag Toolbar gives more flexibility to Pavaso's users, including:

- An additional, convenient tool for placing signatures and other tags during closing
- Quickly place signature, initials, date, custom text, checkboxes, and notary\* (where applicable) tags in a pre-filled form.

# Is the InstaTag Toolbar available to Signers during their Pre-Closing Document Review in advance of the signing?

The InstaTag Toolbar can be enabled and available during signings or during the Pre-Closing Document Review. The Toolbar is also available for Non-Consumers in the Pre-Close Setup phase.

#### Enabling the InstaTag Toolbar

*Note:* Only Company Admins have access to turn on the InstaTag Toolbar.

1. Select My Company and Edit.

| pavaso          |              | 🖶 Home 🖂 | My Messages | 🙅 My Team | My Com | ipany 📀 Help | Cindy Closer 📀 |
|-----------------|--------------|----------|-------------|-----------|--------|--------------|----------------|
| My Company      |              |          |             |           |        |              |                |
| Companies Users |              |          |             |           |        |              |                |
|                 |              |          |             |           | Searc  | h companies  | Q              |
| Company Name    | Company Type | Address  |             | City      | State  | Action       |                |
|                 |              |          |             |           |        |              |                |

- 2. Select Configuration and Enable InstaTags.
- 3. Choose (select affected areas) to choose closing types where InstaTags should be enabled.
  - **IPEN** InstaTag Toolbar appears during closing for in-person signings.
  - **RON** InstaTag Toolbar appears during closing for remote signings.
  - **Pre-Close** InstaTag Toolbar appears for Non-Consumer users in the Pre-Close Setup phase and for Signers during the Pre-Closing Document Review.

*Note:* This selection will not apply to all branches if enabled at the parent company level.

| Θ                     | Configuration |   |            |         |            |        |   |
|-----------------------|---------------|---|------------|---------|------------|--------|---|
| General Information   |               |   |            |         |            |        |   |
| Users                 |               |   |            |         |            |        |   |
| Partners              |               |   |            |         |            |        |   |
| Branches              |               |   |            |         |            |        |   |
| Pre-Close Setup       |               |   |            |         |            |        |   |
| Message Configuration |               |   |            |         |            |        |   |
| Configuration         |               | S | elect area | as to t | urn on the | e "Ins | × |
| Closing Methods       |               |   |            |         |            |        |   |
| Notaries              |               |   |            | 🧹 IP    | EN         |        |   |
|                       |               |   |            | 🖌 R0    | DN         |        |   |
|                       |               | - |            | 🧹 Pr    | e-close    |        |   |
|                       |               | _ |            |         |            |        |   |
|                       |               | _ |            | Cance   | el Save    |        |   |
|                       |               |   |            | Calle   | Save       | •      |   |
|                       |               | _ |            |         |            |        |   |
|                       |               |   |            |         |            |        |   |

#### InstaTag Toolbar – Pre-Closing Non-Consumer View

Note: Non-Consumer is defined by Closing Agent, Lender, Loan Officer, Loan Processor on Pavaso.

The InstaTag Toolbar is available to Non-Consumers users when viewing a document in the **Pre-Closing Review** phase. This option is available after the Signers have been invited to the order.

To view the InstaTag Toolbar and complete a digital tag, select the appropriate document from the document list. Do not open the document in **Edit** mode.

| avâso                                     | i Home 🖂 My N                                                                      | lessages      | 🙅 My Team         | 🛄 My Com          | pany 🍞 Help (        | Cindy Clos |
|-------------------------------------------|------------------------------------------------------------------------------------|---------------|-------------------|-------------------|----------------------|------------|
| QQ                                        |                                                                                    |               | Current date      | /time: 09/28/202  | 0 08:32:07 AM Syste  | m 👻        |
| Digital Close<br>Enterprise               |                                                                                    | dit Notes     | Notification      | s 💄 Invite Ot     | thers 🛛 🔗 Edit Signa | ature      |
| «<br>852 Polly Place,<br>Dallas, TX 12345 | Release Order                                                                      | ✓ You ha      | ave invited all p | articipants to re | view their document  | s.         |
| 🕜 Edit  🏭 Replicate Order                 |                                                                                    |               |                   |                   |                      |            |
| ORDER NUMBER<br>BH_09222020               | Pre-Closing<br>During this phase, you will be able to rev                          | iew vour clos | sing documents    | net educated a    |                      | Edit       |
| COMPANY<br>(TEST Training) BH Title       | closing, and ask any questions you may<br>any of the document links below to begin | nave to your  | closing team u    |                   |                      |            |
| BUYER:<br>Edith Buyer                     | Documents                                                                          | <b>•</b> ••   |                   |                   |                      |            |
| SELLER:                                   | Review, accept and if necessary, esign yo                                          |               |                   |                   | nt Review Status 📝   | Edit       |
| SALES PRICE:<br>\$ 0.00                   |                                                                                    | Reviewed      | Accepted          | Date Due          |                      |            |
| CLOSING DATE:                             | Title Documents                                                                    |               |                   |                   |                      |            |
| 09/22/2020 10:49 AM                       | eNotary Example                                                                    |               |                   | 09/22/2020        | 🗷 ಜ 💼                |            |
| COUNT DOWN TO<br>CLOSING:                 | Mailing Address Certification                                                      | D             | D                 | 09/22/2020        | 🕑 ೫ 💼                |            |
| 0 0 0 0<br>DAYS HOURS MINUTES SECONDS     | Right to Appraisal                                                                 |               |                   | 09/22/2020        | 🗷 ಜ 💼                |            |
| DATS HOURS MINUTES SECONDS                | <u>Survey</u>                                                                      |               |                   | 09/22/2020        | 🖻 % 💼                |            |
| Take a Tour 🛛 🗸                           | Loan Documents                                                                     |               |                   |                   |                      |            |
| Pre-Closing Review ✔                      | Louin Documents                                                                    |               |                   |                   |                      |            |
| Closing Setup 🗸<br>Closing                | Education<br>Interactive media to help you through th                              | e closing pro | cess.             |                   | Ĩ                    | Edit       |
|                                           | CFPB Resources                                                                     |               |                   |                   |                      |            |

Once the document is opened, the InstaTag Toolbar appears across the top of the document. The user can select any of these options to apply to the document.

*Note:* Notarization cannot be performed at this stage. Notarization must still be completed in the presence of Signers during the closing.

A. Non-Consumer signature can be selected to place on the document. The individual who is signed in will have their signature applied. If the signature has not previously been established for the user, a pop-up appears to capture their signature.

- B. Selecting Initials will place a complete initials tag on the document.
- C. The Date option selects a date with the current date showing on the device being used.
- D. The Text InstaTag places an empty text tag which can be completed by the Non-Consumer.
- E. The Check InstaTag places a completed checkmark.

Select Save after placing InstaTags. Once the document is saved, InstaTags cannot be modified.

| pavâso                      | 👫 Home 🖂 My Messages 🔹 My Team 🏢 My Company 🧿 Help 🛛 Cindy Closer 👁 |
|-----------------------------|---------------------------------------------------------------------|
| Digital Close<br>Enterprise | Current date/time: 09/28/2020 08:52:05 AM System 👻                  |
| Back<br>eNotary Example     | All Tags Print Save Edit                                            |
|                             | AB Initial Date T Text Check                                        |
| Non-Consumer                |                                                                     |
| Non-Consur                  | Text Box:<br>Custom text entered<br>by user<br>Checkmark:           |
|                             |                                                                     |

## InstaTag Toolbar – Pre-Closing

#### Signer View

The Signer will access their order and select a document to open.

| NAVIGATION                     | Pre-Closing Review 0/4 Document(s) Confirm                                                         | rmed 📋 0 Day(s) Until My Closing 🗘 0 Notification(s) > |
|--------------------------------|----------------------------------------------------------------------------------------------------|--------------------------------------------------------|
| My Closing Dashboard           | Description                                                                                        | ٥                                                      |
| Step 1 -Pre-Closing Review     | During this phase, you will be able to review your closing documents, g                            | get educated about your uncoming clocing, and ask any  |
| Step 2 - Pre-Closing Completed | questions you may have to your closing team using the Notifications ta<br>your pre-closing review! |                                                        |
| Closing                        |                                                                                                    |                                                        |
|                                | Filter: All                                                                                        |                                                        |
|                                | eNotary Example Mailing Address Cert Right to App                                                  | oraisal Survey                                         |
|                                |                                                                                                    |                                                        |

The InstaTag Toolbar appears across the top of the document.

- A. The Signer's signature can be selected to place on the document. The individual who is signed in will have their signature applied. If the signature has not previously been established for the user, a pop-up appears to capture their signature.
- B. Selecting Initials will place a complete initials tag on the document.
- C. The Date option selects a date with the current date showing on the device being used.
- D. The Text InstaTag places an empty text tag which can be completed by the Non-Consumer.
- E. The Check InstaTag places a completed checkmark.

| Digital Close                                                                    | 슈 Home 🖂 My Messages 2 My Team 🔵 Heip Edith Buyer 🗸                                                           |
|----------------------------------------------------------------------------------|----------------------------------------------------------------------------------------------------|
| Mailing Address Certification<br>Edith Buyer, Buyer                              | AB Initial Date T Text Check                                                                                  |
| TEST ORD                                                                         | ER                                                                                                    |
| MAILING                                                                          | ADDRESS CERTIFICATION                                                                                         |
| RE: Loan Number: 13600307                                                        |                                                                                                    |
| Property Address: 123 Left Lar                                                   | ne Plano, TX 75093                                                                                            |
| Please be advised that you are hereby<br>correspondence to me/us regarding my/ou | instructed in accordance with the terms of the Note, to address all r loan with you to the following address. |
| (PLEASE CHECK AND COMPLETE C                                                     |                                                                                                    |
| The property address shown above.<br>address is:                                 | If the property shown above consists of more than one unit, the specific                                      |
| OTHER THAN PROPERTY ADD                                                          | RESS                                                                                                    |
| /We will notify the Londer in writing the                                        | uld the above mailing address be changed at any time in the future.                                           |
| Borrower                                                                         | C C C C                                                                                                    |

The Signer must select **Confirm this Document** to save the InstaTags.

| Digital Close |                                                      |                                                         | y Tearn 🛛 🕅 Hisip Edith Buyer 🗸 |
|---------------|------------------------------------------------------|---------------------------------------------------------|---------------------------------|
|               | address is:                                          |                                                         |                                 |
|               |                                                      |                                                         |                                 |
|               | OTHER THAN PROPERTY ADD     123 Rainbow Road         | DRESS                                                   |                                 |
|               |                                                      |                                                         |                                 |
|               | I/We will notify the Lender in writing sh            | ould the above mailing address be changed at any time i | n the future.                   |
|               | E saved Aren Buyer September 24, 200 or 12-43 PM CST |                                                         |                                 |
|               | Borrower                                             | Date Borrower                                           | Date                            |
|               | Borrower                                             | Date Borrower                                           | Date                            |
|               | Borrower                                             | Date Borrower                                           | Date                            |
|               | MAILING ADDRESS CERTIFICATION<br>MACLSR 08/19/13     |                                                         | - 11                            |
|               | Go to Previous<br>Document                           | Confirm this<br>Document Document                       |                                 |

#### InstaTag Toolbar During In-Person Closings

The InstaTag toolbar is visible during signing above the document viewer.

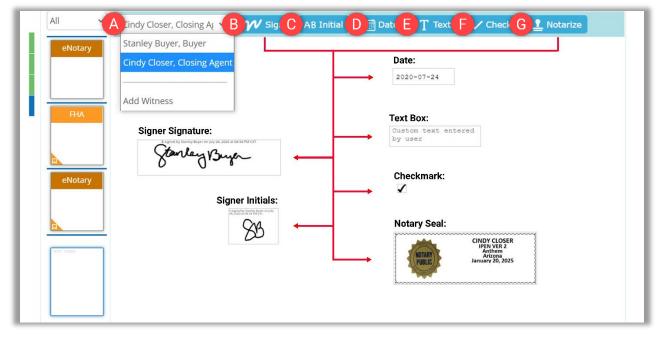

- A. Select the appropriate Signer from the drop-down. The Add Witness will prompt information for an In-Person Witness.
- **B.** Select **Sign**. Hover over the document and click or tap to place the completed signature tag for the selected Signer.
- **C.** Select **Initial**. Hover over the document and click or tap to place the completed initial tag for the selected Signer.
- D. The Date InstaTag will place a completed date tag with the current date based on the time showing on the device used for the signing.
- E. The Text InstaTag places an empty text tag to be filled out by any party present. There is no Signer assignment for the text InstaTag.
- F. The Check InstaTag places a completed checkmark.
- **G.** The **Notarize** InstaTag places a digital seal for the Notary conducting the signing. The **Notarize** InstaTag will only display when the Closing Agent is selected from the Signer drop-down.

#### InstaTag Toolbar During RON Closings Closing Agent View

The InstaTag Toolbar displays above the document viewer for the Closing Agent to select.

| All 🗸      | Andy Closer, Closing At V B V Sign C B Initial D Date E Text F Check G Notarize |
|------------|---------------------------------------------------------------------------------|
| eNotary    | Cindy Closer, Closing Agent                                                     |
| FHA        | Add Witness                                                                     |
| eNotary    | Circly Closer Checkmark:                                                        |
| Rang Dense | Notary Seal:                                                                    |
|            |                                                                                 |

- A. Select the appropriate Signer from the drop-down. The Add Witness will prompt information for an <u>In-</u> <u>Person Witness</u>.
- **B.** Select **Sign**. Hover over the document and click to place the completed signature tag for the selected Signer.
- C. Select Initial. Hover over the document and click to place the completed initial tag for the selected Signer.
- D. The **Date** InstaTag will place a completed date tag with the current date based on the time showing on the device used for the signing.
- E. The Text InstaTag places an empty text tag to be filled out by any party present. There is no Signer assignment for the text InstaTag.
- F. The Check InstaTag places a completed checkmark.
- **G.** The **Notarize** InstaTag places a digital seal for the Notary conducting the signing. The **Notarize** InstaTag will only display when the Closing Agent is selected from the Signer drop-down.

#### **Signer View**

The Signer can also select appropriate pre-filled tags from the InstaTag Toolbar.

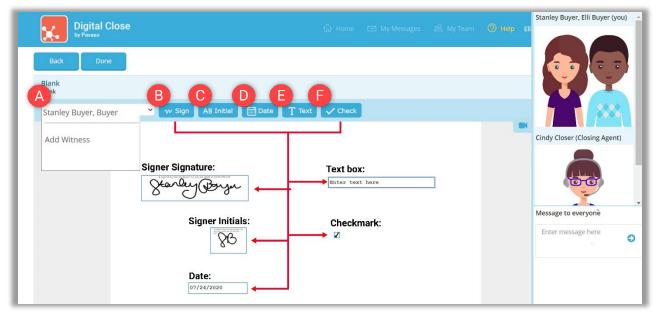

- A. The Signers name will be selected by default in the drop-down. If an <u>In-Person Witness</u> is needed, select Add Witness.
- B. Selecting Sign will place a completed signature tag on the document.
- C. Selecting Initials will place a complete initials tag on the document.
- D. The Date option selects a date with the current date showing on the device being used.
- E. The Text InstaTag places an empty text tag which can be completed by the Signer.
- F. The Check InstaTag places a completed checkmark.

#### InstaTag Display/Sizing

When the InstaTag is select, a red border shows around the tag.

An

Once placed, the border will change to gray. The InstaTag can also be moved using the arrows or deleted using the trash can icon.

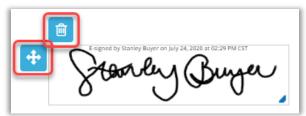

Once the document has been saved, any placed InstaTags will appear with their individual color and identifier. **Important Note:** Once a document is saved, the InstaTag cannot be moved or deleted.

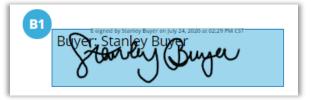

Font size in the text InstaTag can be increased or decreased as needed.

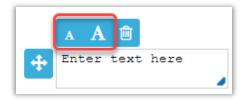

#### Pavaso Support

Support Hours: https://pavaso.com/contact/ Phone/ Closing Hotline: (866) 288-7051 Email: support@pavaso.com View Our 24/7 Online Help Library

\*Due to platform capabilities, state law or regulation or all, electronic notarization and remote online notarization are not available in all areas.

Pavaso makes no express or implied warranty respecting the information presented and assumes no responsibility for errors or omissions.

Pavaso, Inc. All rights reserved. This document, its content, and its materials, in any form or media, is proprietary and confidential and shall be considered the sole property of Pavaso. It may not be copied, distributed, or reproduced in whole or in part, nor transmitted to any third party without Pavaso's prior written consent.